## **OUTLOOK – IMPORTER UN FICHIER .PST**

Enregistrer le fichier .pst, sur le C :

Ouvrir Outlook

Cliquer sur « Fichier » / « Importer et Exporter »

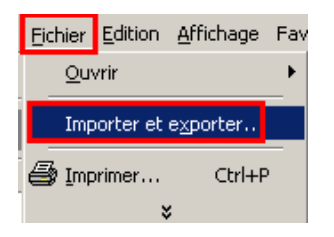

Cliquer sur « Importer à partir d'un autre programme ou d'un fichier » et Cliquer sur « Suivant »

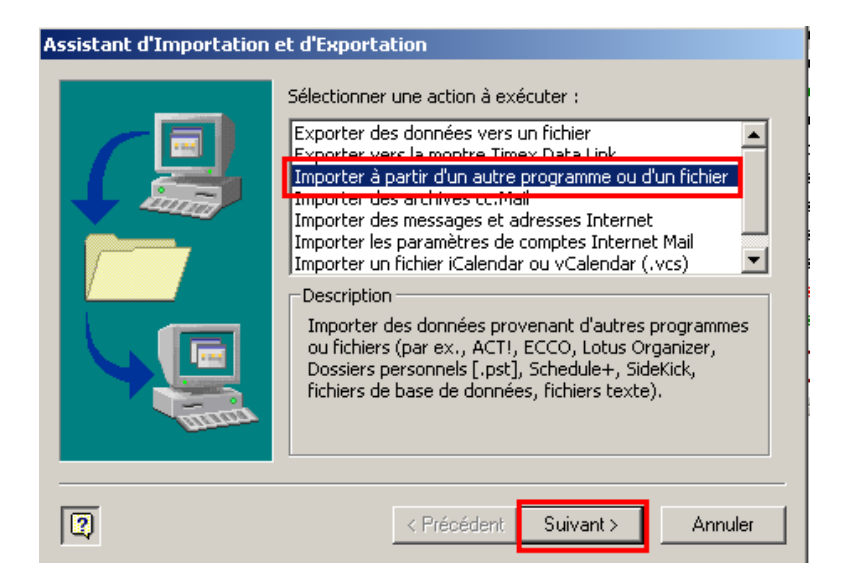

Cliquer sur « Fichier de dossiers personnels (.pst) » et Cliquer sur « Suivant »

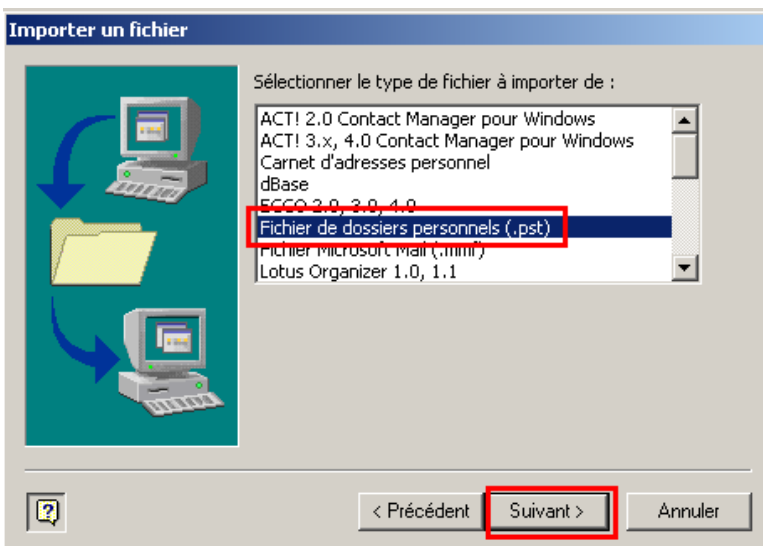

## **OUTLOOK – IMPORTER UN FICHIER .PST**

Cliquer sur « Fichier de dossiers personnels (.pst) » et Cliquer sur « Suivant »

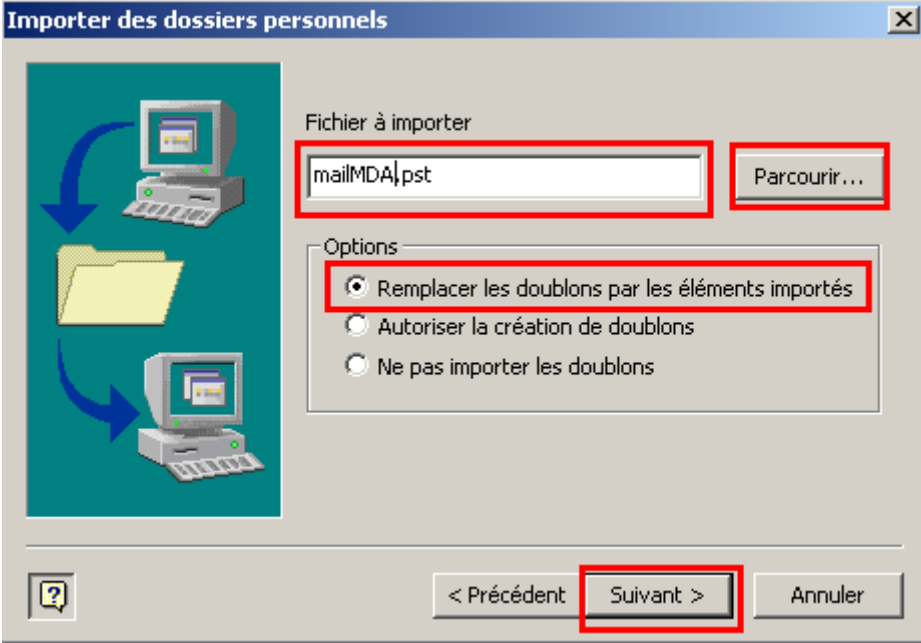

Cliquer sur « Parcourir » dans le dossier où se trouve le fichier .pst (ici sur le C :) Cliquer sur « Remplacer les doublons par les éléments importés » Cliquer sur « Suivant »

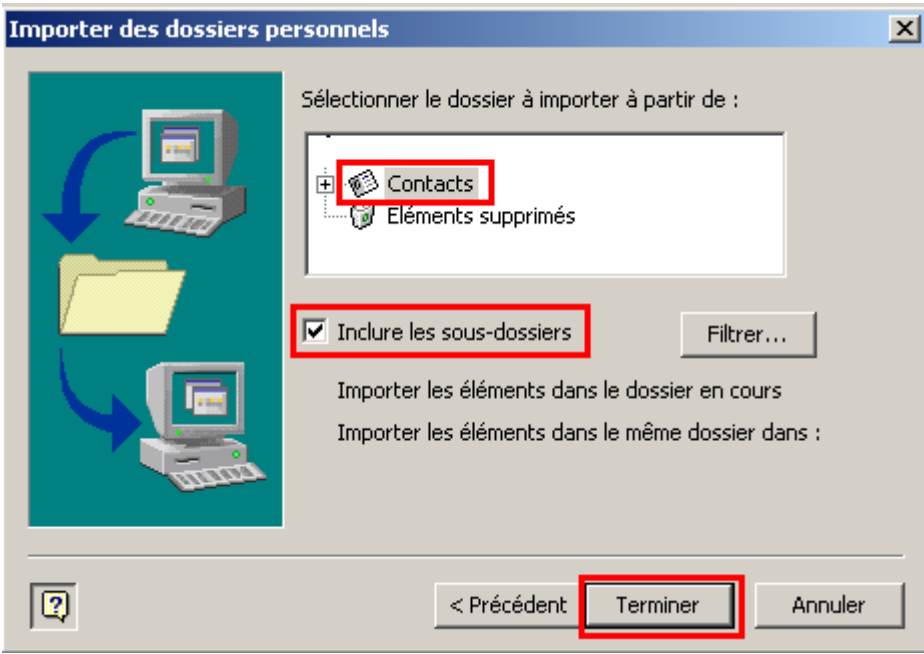

Cliquer sur « Contact » Cocher la case : « Inclure les sous-dossiers » Cliquer sur « Terminer »

Les adresses se sont mises à jour dans le carnet d'adresses.